# MIC INPUT LIMITER BY PETER EI4JR

Help compiled by G3VFP. All rights retained by EI4JR

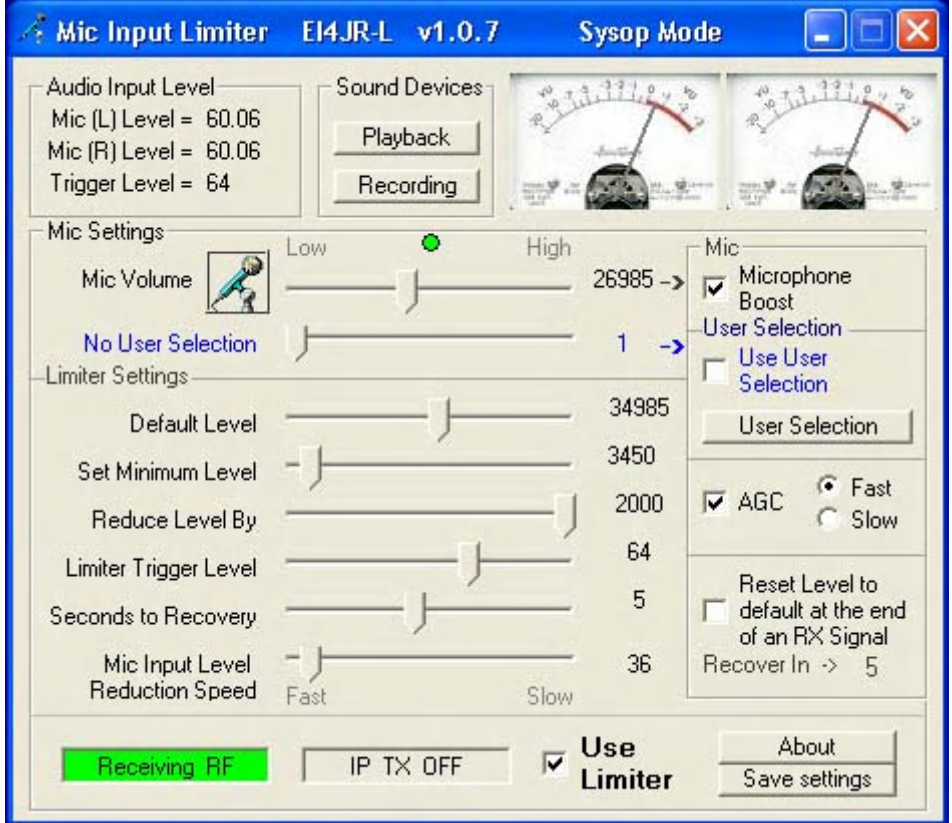

The Mic Input Limiter is a simple to use Windows XP utility that allows the Sysop of a Repeater / Link or PC User to try and control the audio going into their node / link. It cuts down the mic gain when strong audio is used.

The program runs alongside EchoLink and other add-ons. The idea of the Mic Input Limiter is to reduce the Mic Level gain when an RF user / PC User is calling through your link who's audio is a little to high. The mic level will drop to a level set and recover to the original default mic level that you have set at the end of their over.

Features include left and right hand meters, Mic Gain reduction control which includes AGC, Mic default level, Mic minimum level, reduce level speed, Trigger level, Seconds to recovery.

Although it works on my systems there will be some sound cards that are not compatible with the limiter so it it doesn't work I'm sorry that there is not a lot I can do about it at this stage this is all in the experimental stage at the moment

#### **Setting Up**

There are no hard and fast rules to setting up the limiter. My setup is shown in the picture above but I'm sure that different computer and sound card systems will be different so it a case of play around with it. You might want to get the help of a normal audio level RF User and then an RF user who's audio is very strong and make the adjustment accordingly

#### **VU Meters**

The meters are just an indication that there is some audio going into the system and give a rough guide on levels.

# **Mic Volume**

This is an indicator showing where the Mic Volume level is set. This will increase and decrease when the limiter is in operation. This slider can also be used to change the Mic Volume level manually.

#### **User Selection**

This option enables the selection of a 2nd input device to be selected and used in conjunction with the mic input This will increase and decrease when the limiter is in operation. This slider can also be used to change the user selected device level manually. (This option will not be saved)

# **Default Level**

This is an indicator showing where the Mic Volume and User selected device default maximum level is set.

#### **Set Minimum Level**

Set this slider to the level where you do not want the Mic Volume or User selected device to drop below.

# **Reduce Level by**

This slider will set the amount that the slider will reduce when the Mic Volume input is lowering. The higher the number the the faster the Mic level will drop.

#### **Limiter Trigger Level**

Set this level to the point that you want the Mic Volume to start reducing. This level is compared with the Audio Input level. If the Audio input level is greater than the trigger level then the Mic level will reduce accordingly.

#### **Seconds to Recovery**

This is the delay time set by the slider to put the Mic Volume back to the Mic Default Level

# **Mic Input Level Reduction Speed**

This slider will enable you to set the speed of the Mic Input Level reduction. The faster it is the quicker the mic level will reduce when the Trigger level is exceeded.

# **Green / Red LED**

This indicates if the audio is stronger than the trigger level.

# **Tick Boxes**

# **Recover at the end of an RX signal**

When ticked the Mic Volume Input will reset the the level set by the Mic Default Level when the RF user stops transmitting. If left unchecked the level will after the Seconds to Recovery

# **Mic Boost**

When ticked will boost the Mic Volume Input if your sound card supports this function. You may need to go into the computer sound devices advanced settings to enable this function to be activated

# **Use Limiter**

When ticked will puts the limiter into operation

# **AGC**

When ticked the AGC (Automatic Gain Control) will increase the Mic Volume and User Defined selection to increase in gain. Fast and slow gain can be selected.

#### **About**

Information about the author and access to the check for updates button

#### **Save Data**

This button will save all your changes to any of the sliders or tick boxes.

# **Exit**

This button will save all your changes to any of the fields then exit the program.

# **Updates to the software**

The program will check to see if there is any updates when started and can be updated by following the directions also by clicking in the About button and then clicking on the Check For Updates button and follow the instructions.

http://www.echoaddons.com

This help was compiled for Peter EI4JR by G3VFP, and downloaded from http://www.g3vfp.org